## **Procedura podpisania wniosku RNP z wykorzystaniem kwalifikowanego podpisu elektronicznego dla Urzędów Skarbowych**

W przypadku problemów technicznych związanych z podpisaniem wniosku RNP z wykorzystaniem kwalifikowanego podpisu elektronicznego, wskazuję właściwą kolejność działań, umożliwiającą poprawne złożenie podpisu elektronicznego na wniosku:

- 1) rekomenduję użycie przeglądarek Google Chrome oraz Microsoft Edge;
- 2) formularz RNP po pobraniu ze strony [BIP IAS Szczecin](https://www.zachodniopomorskie.kas.gov.pl/izba-administracji-skarbowej-w-szczecinie), wypełniamy w wersji elektronicznej edytowalnej,
	- formularz domyślnie otwiera się w przeglądarce, z której Państwo aktualnie korzystają;
- 3) wypełniony formularz zapisujemy za pomocą opcji **Drukuj** dostępnej z poziomu przeglądarki (zrzut ekranowy 1 i 2);

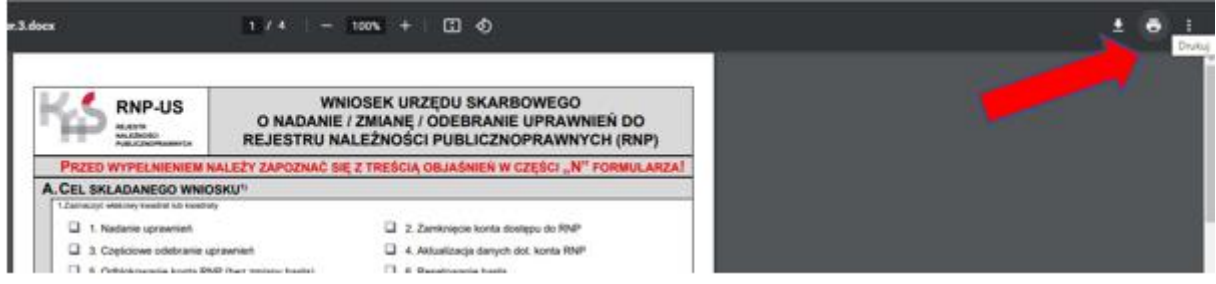

Zrzut ekranowy 1. Zdjęcie poglądowe wykonane w przeglądarce Google Chrome

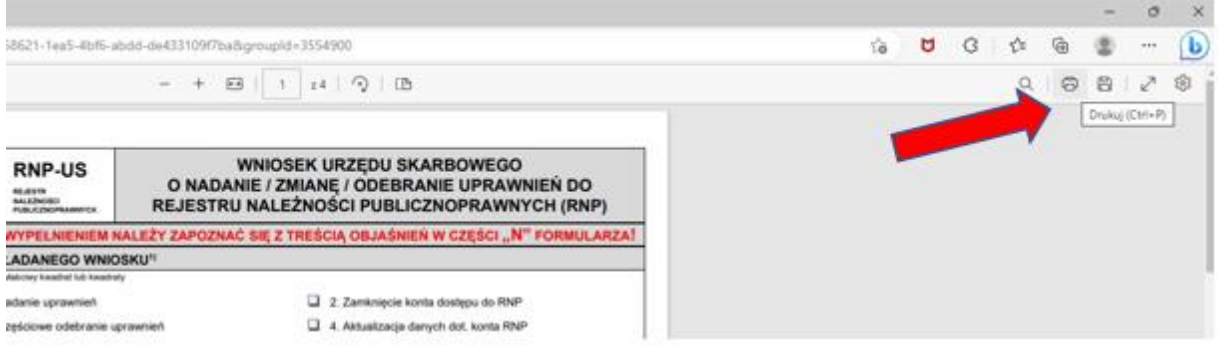

Zrzut ekranowy 2. Zdjęcie poglądowe wykonane w przeglądarce Microsoft Edge

4) w oknie umożliwiającym wybór urządzenia docelowego (domyślnie drukarki) wybieramy opcję **Zapisz jako PDF** (zrzut ekranowy 3 i 4);

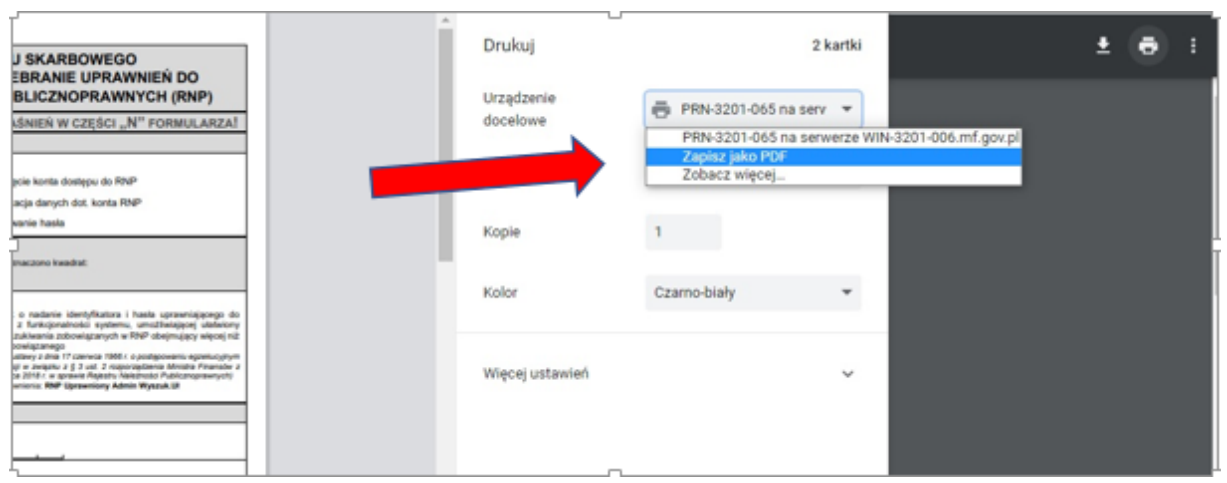

Zrzut ekranowy 3. Zdjęcie poglądowe wykonane w przeglądarce Google Chrome

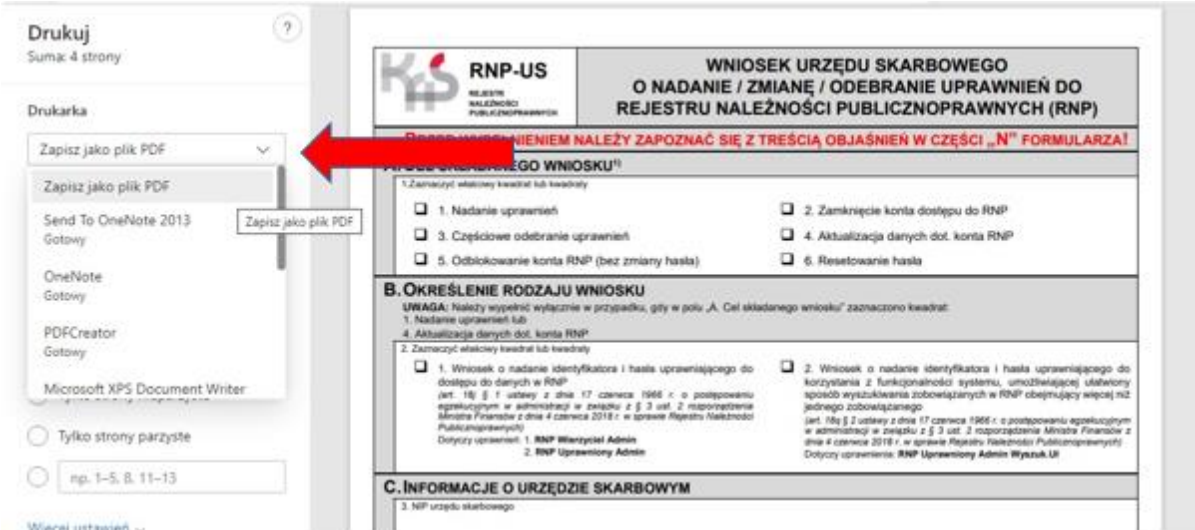

Zrzut ekranowy 4. Zdjęcie poglądowe wykonane w przeglądarce Microsoft Edge

5) automatycznie otworzy się okno systemu operacyjnego, w którym wskazujemy miejsce zapisu formularza w dowolnie wybranym folderze (zrzut ekranowy 5);

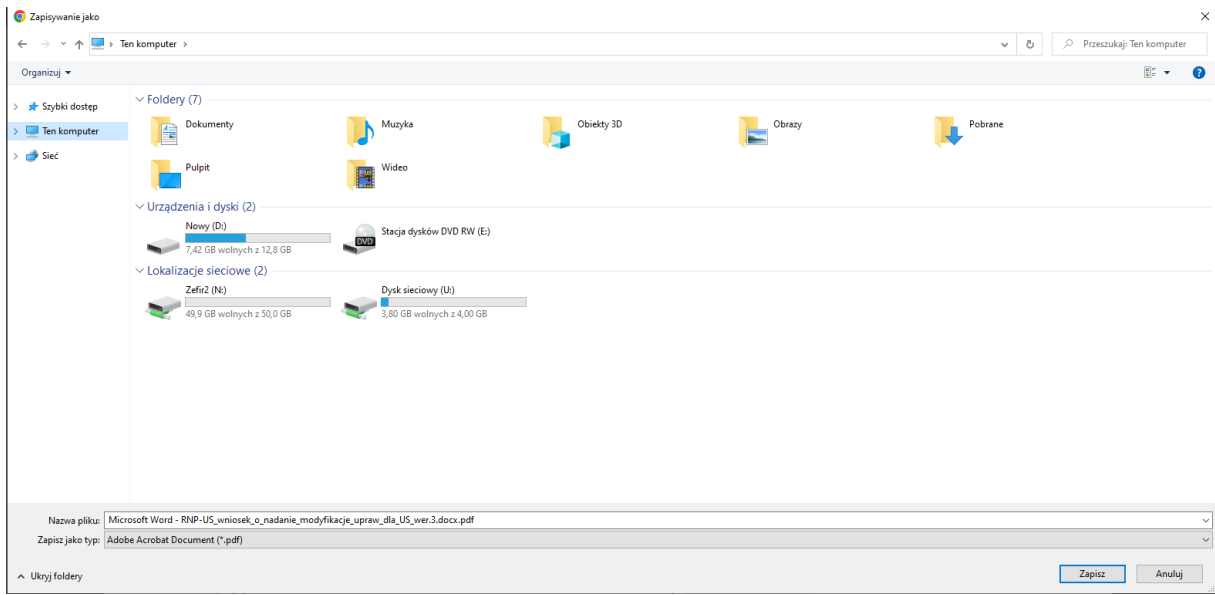

Zrzut ekranowy 5. Zdjęcie poglądowe wykonane w systemie operacyjnym Microsoft Windows

- 6) po zapisaniu formularza RNP w zasobach komputera lub dysku sieciowego, otrzymuje on postać pliku nieedytowalnego (plik w formacie pdf);
- 7) zapisany w ten sposób plik podpisujemy kwalifikowanym podpisem elektronicznym.

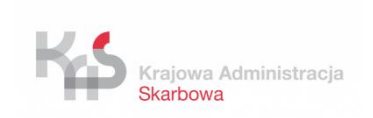

Referat Rejestru Należności Publicznoprawnych oraz Nadzoru nad Centrum Organu Wierzyciela Izba Administracji Skarbowej w Szczecinie